# **Benutzerhandbuch**

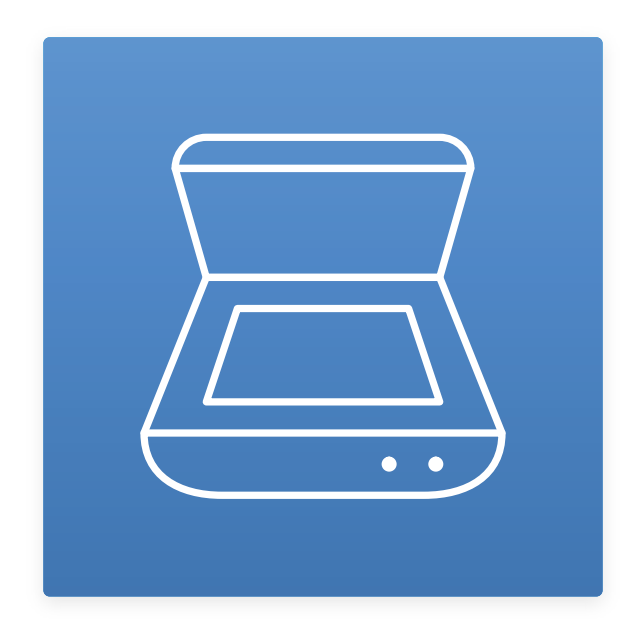

**TSScan Benutzerhandbuch**

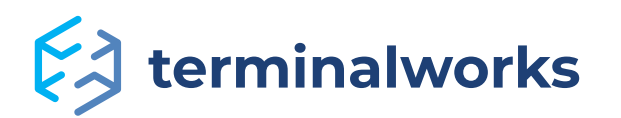

# TSScan - Benutzerhandbuch

# Inhalt

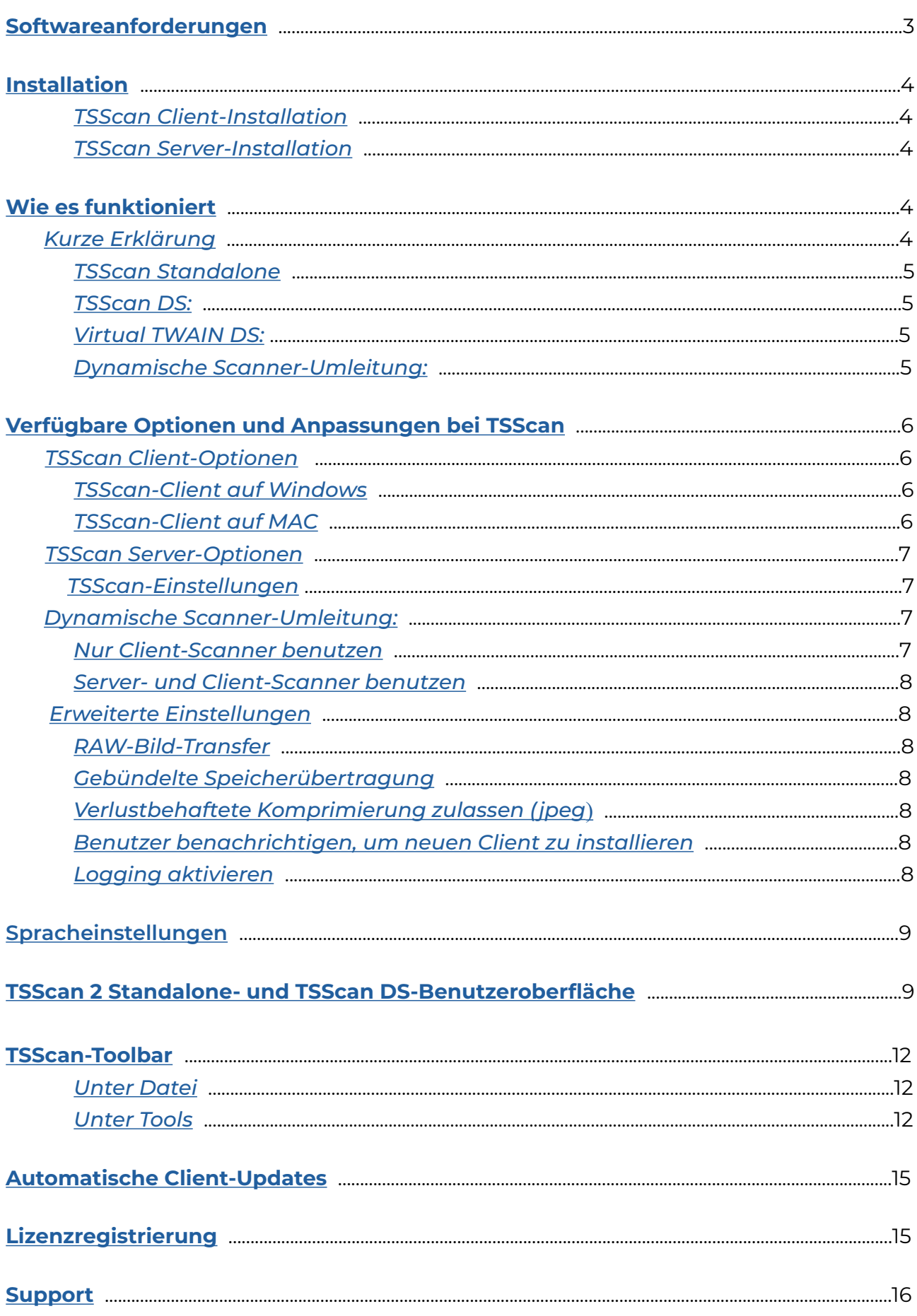

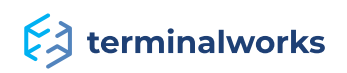

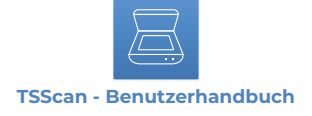

#### <span id="page-2-0"></span> **Softwareanforderungen**

In der folgenden Liste finden Sie Informationen zu unterstützten Remote Desktop-Technologien und Betriebssystemen.

# *Unterstützte Plattformen*

- Microsoft RDP
- Citrix ICA
- VMWare VDI

#### *Betriebssysteme*

#### *TSScan-Server:*

- Windows 2019 Server
- Windows 2016 Server
- Windows 2012 R2 Server
- Windows 2012 Server
- Windows 2008 R2 Server
- Windows 2008 Server
- Windows 2003 Server
- Windows 10
- Windows 8,8.1
- Windows 7
- Windows Vista
- Windows XP

# *TSScan Client:*

- Windows 10
- Windows 8,8.1
- Windows 7
- Windows Vista
- Windows XP
- Windows Embedded
- Mac OSX (10.7,10.8,10.9,10.10,10.11, 10.12,10.13, 10.14,10.15,11.0)

**Hinweis:** 32-Bit- und 64-Bit-Betriebssysteme werden unterstützt. TSScan benötigt mindestens ein .NET 2.0-Framework, damit es richtig funktioniert. Bei Problemen stellen Sie bitte sicher, dass .NET installiert ist.

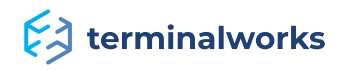

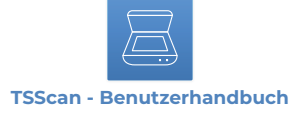

# <span id="page-3-0"></span>**Installation**

Die Installation von TSScan besteht aus zwei Teilen: **TSScan\_client** und **TSScan\_server**.

# <span id="page-3-1"></span>**TSScan Client-Installation**

Der Client-Teil wird auf dem PC installiert, über den Sie eine Verbindung zu Ihrer Remote-Anwendung oder Ihrem Server herstellen möchten. In den meisten Fällen ist dies Ihr PC zu Hause oder im Büro. Befolgen Sie für die Installation die folgenden Anweisungen.

1. Loggen Sie sich komplett aus Ihrer Remote-Sitzung aus.

- 2. Laden Sie den neuesten TSScan-Client für Ihren PC und Ihr Betriebssystem herunter.
- 3. Installieren Sie den Client-Teil von TSScan.

Download-Link: https://www.terminalworks.com/de/remote-desktop-scannen/downloads

# <span id="page-3-2"></span>**TSScan Server-Installation**

Der TSScan-Serverteil wird auf dem Server oder Anwendungshost installiert, von dem aus Sie drucken. Der Serverteil muss als Administrator auf dem Host installiert sein. Dies ist in diesem Fall die einzige Voraussetzung.

Die Installation sollte einfach sein und ohne Probleme verlaufen. Klicken Sie ein paar Mal auf "Weiter" und "Fertig", um beides abzuschließen. Wenn Sie eine Fehlermeldung erhalten, können Sie sich jederzeit an unser Support-Team unter support@terminalworks.com wenden.

# <span id="page-3-3"></span> **Wie es funktioniert**

TSScan ist eine RDP-Scansoftware für Ihre Terminaldienste/Remote Desktop-/VDI- oder Citrix-Umgebung. Es bietet Ihnen die Möglichkeit, die Installation von Scannertreibern auf Ihrem Terminalserver zu vermeiden und die Stabilität all Ihrer Server zu erhöhen. Außerdem können Sie direkt in Remote-Anwendungen auf Ihrem Terminalserver scannen, ohne dass zusätzliche Zeit für die Implementierung oder Konfiguration erforderlich ist. Für mehr Informationen lesen Sie bitte weiter.

# **Kurze Erklärung**

Sobald Sie den Serverteil von TSScan auf dem Server installiert haben, erhalten Sie die folgenden Scanfunktionen auf dem Host, die unten erläutert werden. Standardmäßig sind TSScan Standalone, TSScan DS und Dynamische Umleitungen aktiviert.

**Hinweis:** Wenn einer der TSScan-Parts (Client, Server) unter Version 3.0 liegt, wird die Dynamische Umleitung gegen Virtual TWAIN DS ausgetauscht.

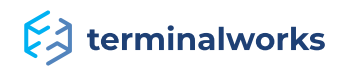

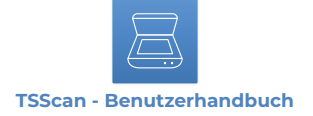

# <span id="page-4-0"></span>**TSScan Standalone:**

TSScan Standalone ist eine eigenständige Scananwendung. Sie können mehrere Bildtypen von Ihren lokalen Scannern auf den Server scannen und diese in einem der folgenden Formate speichern: PDF, TIFF, JPEG.

# <span id="page-4-1"></span>**TSScan DS:**

TSScan ist ein virtueller Scanner auf Ihrem Terminalserver. Wenn Sie die Anwendung öffnen, mit der Sie scannen, werden Sie feststellen, dass TSScan ein verfügbarer Scanner ist, der in der Liste der Scanner angezeigt wird. Initialisieren Sie einen Scan, wird die TSScan-Benutzeroberfläche angezeigt, in der Sie zwischen allen lokal verfügbaren Geräten wählen können. Nach dem Scannen überträgt TSScan die Bilder wie jeder andere Scanner an die Anwendung, die sie aufgerufen hat.

# <span id="page-4-2"></span>**Virtual TWAIN DS:**

Mit dieser Methode ordnet TSScan alle lokal verfügbaren Scanner virtuellen DS-Dateien auf dem Host zu. Wenn beispielsweise drei lokale Scanner an Ihre Workstation angeschlossen sind, weist TSScan diese virtuellen Scannern auf den Terminalservern zu. Die Scanner enthalten denselben Namen wie Ihre lokalen Scanner und verhalten sich auch wie lokale Scanner.

Sobald sich der Client lokal mit dem installierten Client-Teil verbunden hat, starten Sie einfach den Druck auf einem der oben erwähnte Drucker.

# <span id="page-4-3"></span>**Dynamische Scanner-Umleitung**

Die Kommunikation und das gesamte Scannen erfolgt lokal. Bei der dynamischen Umleitung werden alle TWAIN-Funktionen vollständig unterstützt. Jede Anwendung, die versucht zu scannen, kommuniziert lokal mit allen Geräten direkt und kann alle verfügbaren Einstellungen und Scaneinstellungen übergeben.

Siehe Bildbeispiel unten. Alle lokal verfügbaren Scanner sind standardmäßig mit "RDP-" vor dem Scannernamen gekennzeichnet. Die blau markierte Quelle ist der oben erwähnte TSScan DS.

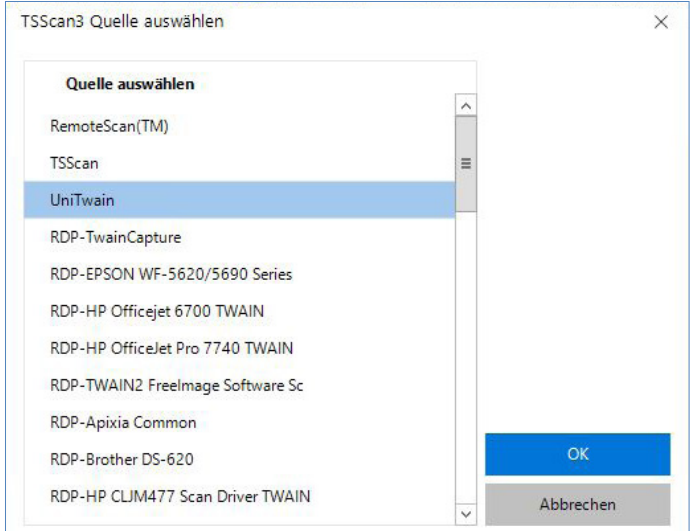

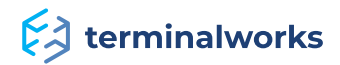

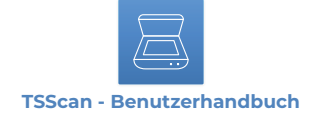

# **Verfügbare Optionen und Anpassungen bei TSScan**

# <span id="page-5-0"></span>**TSScan Client-Optionen**

Lokal auf der Workstation nach der Installation des Client-Parts zu finden. Da alle Scanneraufrufe und -einstellungen vom Server kommen, decken die lokalen Optionen einige grundlegende Funktionen ab.

# <span id="page-5-1"></span> **TSScan-Client auf Windows**

Es gibt zwei Tabs, einen "Allgemein"-Tab und einen "Sprache"-Tab. Beide sind im Bild unten zu sehen.

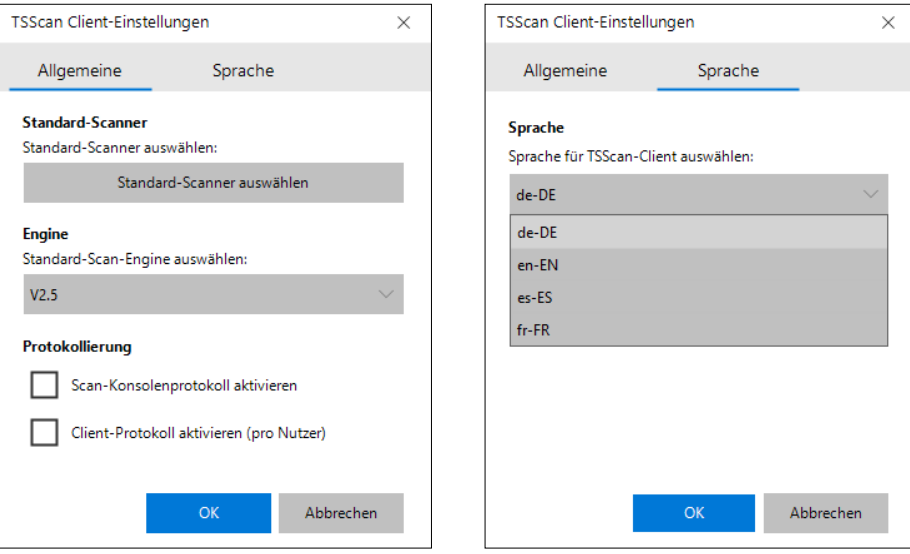

Unter allgemeine Optionen können Sie Ihren lokalen Standardscanner auswählen und zwischen den drei verfügbaren Scan-Engines wählen, mit denen wir mit Ihren Treibern kommunizieren. Die Scan-Engines sind deswegen vorhanden, da TWAIN zwar ein Standard ist, aber nicht alle Scannerhersteller und Anwendungsentwickler das Protokoll strikt befolgen. Die drei Engines decken mehr Abweichungen vom Standard ab, da jede Engine die Optionen anders angeht. Neben diesen beiden Scanoptionen können Sie hier auch Protokollierung/Logging aktivieren, falls etwas schieflaufen sollte.

Im Sprache-Tab können Sie die Sprache des Client anpassen.

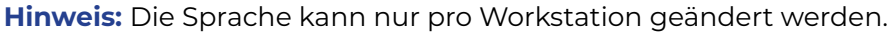

# <span id="page-5-2"></span> **TSScan-Client auf MAC**

Auf dem MAC sollte nach der Installation ein kleines graues Scannersymbol oben rechts auf Ihrem MAC-Desktop in der Nähe des Netzwerksymbols angezeigt werden. Wenn Sie mit der rechten Maustaste draufklicken, erhalten Sie die folgenden vier Optionen. Durch Auswahl von "Optionen" können Sie Protokollierung/Logging aktivieren oder die Kommunikation des Clients ändern.

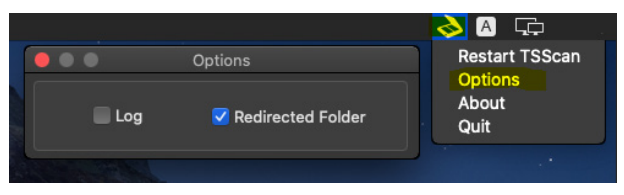

Umgeleitete Ordner sind für Microsoft RDP Version 10.3.4 und höher erforderlich. Mehr Informationen über die Kommunikation und über umgeleitete Ordner bei TSScan MAC gibt Ihnen dieser [Link](https://www.terminalworks.com/de/support/tsscan/warum-wird-mein-scanfenster-hinter-der-sitzung-auf-meinem-mac-angezeigt).

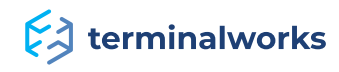

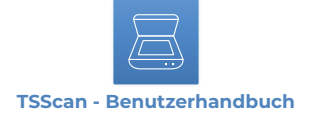

#### <span id="page-6-0"></span>**TSScan Server-Optionen**

# <span id="page-6-1"></span>**TSScan-Einstellungen**

Das Bild unten zeigt die TSScan-Server-Optionen, die Sie nach der Installation erhalten. Lassen Sie uns diese kurz durchgehen. Die Einstellungen können für jeden Nutzer einzeln angewendet werden oder aber für alle Nutzer, die eine Verbindung zu dem Server herstellen. Dazu müssen die Einstellungen als Administrator geöffnet werden.

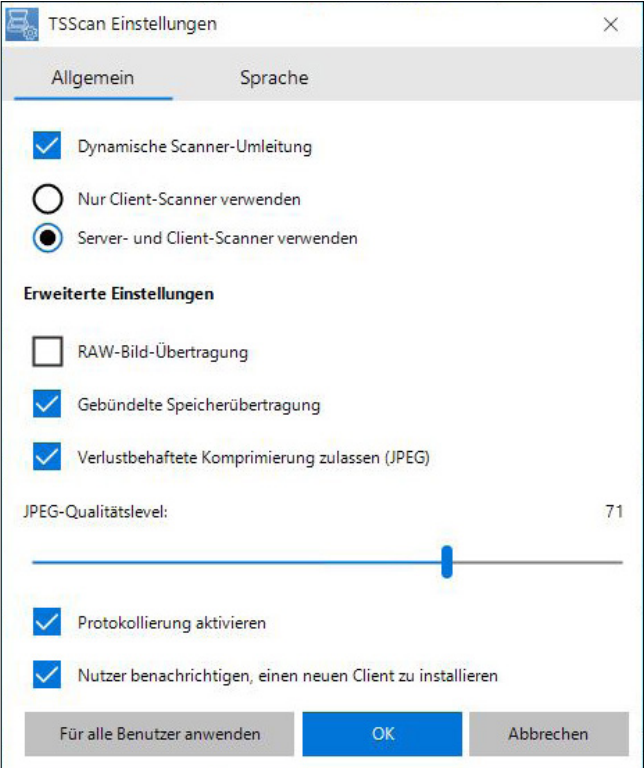

# **Dynamische Scanner-Umleitung:**

Sie ist standardmäßig aktiviert. Es gibt zwei zusätzliche Optionen, die geändert werden können. Die Hauptfunktion von TSScan 3 ist, dass die Kommunikation mit Ihren lokalen Scannern genauso aussieht, wie wenn Sie lokal arbeiten würden.

**HINWEIS:** Wenn nicht angehakt oder deaktiviert, werden alle Funktionen und Optionen zurück auf TSScan 2 umgestellt.

# <span id="page-6-2"></span>**Nur Client-Scanner benutzen**

Ermöglicht den Benutzern Scannen so, wie Sie es lokal tun würden. Der Dialog zum Auswählen der Quelle und die Kommunikation werden auf dem Client-PC ausgeführt. Die Benutzer sollten keinen Unterschied zwischen der Arbeit auf der Host-Sitzung oder direkt auf dem Home-PC feststellen.

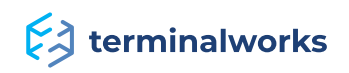

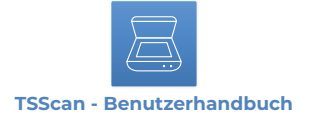

#### <span id="page-7-0"></span>**Server- und Client-Scanner benutzen**

In dieser Option sieht der Dialog wie im Beispielbild auf Seite 5 aus, mit dem RDP-Präfix vor jedem Scanner und der TSScan DS-Option.

# <span id="page-7-1"></span>**Erweiterte Einstellungen**

# <span id="page-7-2"></span> **RAW-Bild-Transfer**

Aktiviert die Kommunikation zwischen den lokalen Geräten und der Anwendung, um sie aufzurufen.

**HINWEIS:** Wenn RAW eingestellt ist, wird von unserer Seite keine Komprimierung für die empfangenen Bilder verwendet.

# **Gebündelte Speicherübertragung**

Ermöglicht, jedes Bild als Paket an den Host zu senden, wo die gesamte Bildübertragung gebündelt wird anstatt einzelne Teile.

# <span id="page-7-3"></span>**Verlustbehaftete Komprimierung zulassen (jpeg)**

Eine zusätzliche Option zum Komprimieren der gescannten Bilder. Der Pegel kann unterhalb des Kontrollkästchens angepasst werden.

**HINWEIS:** Der Komprimierungsgrad wirkt sich auf die Qualität der gescannten Bilder aus.

# <span id="page-7-4"></span>**Benutzer benachrichtigen, um neuen Client zu installieren**

Wenn diese Option angehakt ist, erhält jeder Benutzer vor dem Scannen mit dem lokal installierten alten TSScan-Client die folgende Meldung. Die dynamische TWAIN-Umleitung wird deaktiviert und auf die Option TSScan 2 Virtual DS zurückgesetzt.

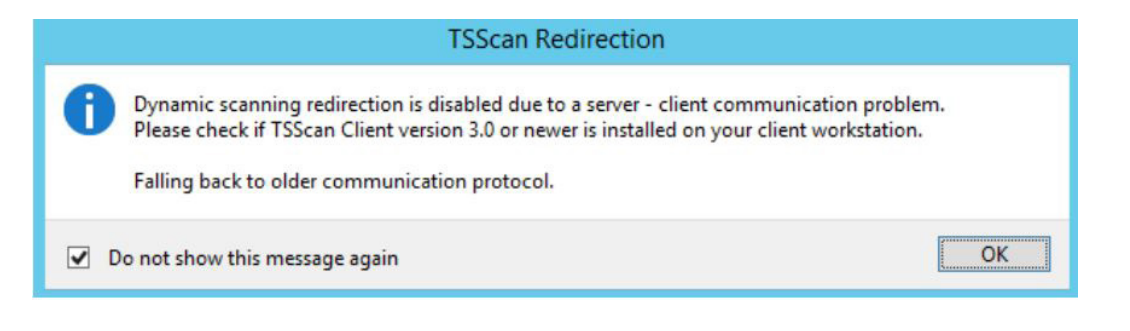

# <span id="page-7-5"></span>**Logging aktivieren**

Wenn angehakt, aktiviert diese Option die Protokollierungsfunktion von TSScan3 und überwacht alle Twain-Aufrufe auf dem Server. Die Logs/Protokolle werden lokal und auf dem Host unter %APPDATA%\TSScan\Logs gespeichert.

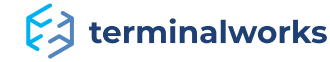

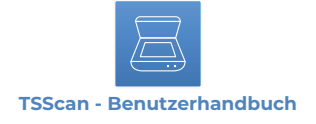

# <span id="page-8-0"></span>**Spracheinstellungen**

Hier können Sie eine der Sprachen auswählen, die für TSPrint-Server zur Verfügung stehen.

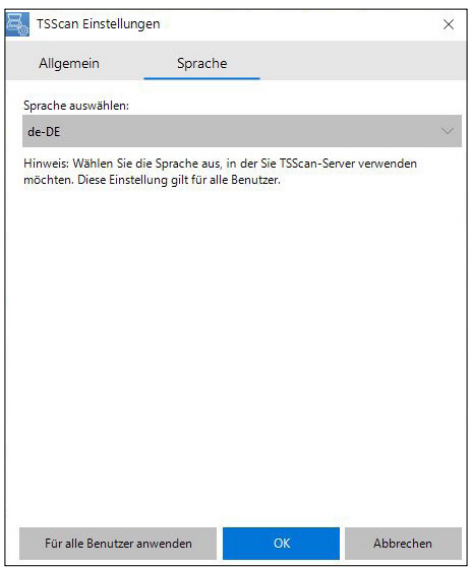

# **TSScan 2 Standalone- und TSScan DS-Benutzeroberfläche**

Das Bild unten zeigt die TSScan-Benutzeroberfläche. Das rot markierte Quadrat mit dem Format und dem Speicherort ist nur in der Standalone-Anwendung verfügbar.

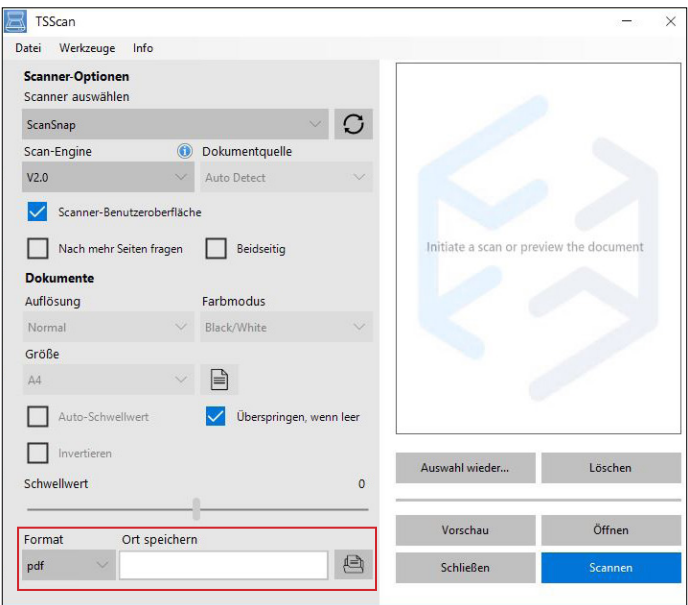

# **- SCANNER AUSWÄHLEN**

Hier können Sie den Scanner auswählen, von dem aus Sie scannen möchten. Auf der rechten Seite der Dropdown-Box finden Sie den "Aktualisieren"- oder "Refresh"-Button. Wenn Sie darauf klicken, ruft TSScan eine Liste der verbundenen lokalen Scanner ab.

#### **- SCAN-ENGINE**

Die Scan-Engines sind da, weil TWAIN zwar ein Standard ist, aber nicht alle Scannerhersteller und Anwendungsentwickler das Protokoll strikt befolgen. In diesem Fall werden drei Engines entwickelt, um mehr Abweichungen vom Standard abzudecken. Ein mögliches Problem könnte zum Beispiel sein, dass Sie keine vom Server gesendete Scannereinstellung anwenden können. Aus diesem Grund geht jede Engine die Scanoptionen anders an.

# **Extra terminal works**

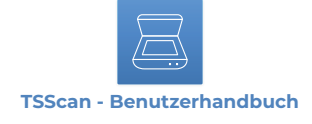

# **- DOKUMENTQUELLE**

Im Dropdown-Menü "Dokumentquelle" finden Sie drei Einträge:

#### **- Flachbett**

Wenn Ihr Scanner keinen Einzug hat und Sie jeweils nur ein Dokument scannen können, sollten Sie diese Funktion verwenden.

#### **- Einzug**

Die meisten Büroscanner verfügen über ADF, was für "Auto Document Feeder" steht. Die ADF-Funktion ähnelt dem Papierfach bei Ihrem Drucker. Sie legen all Ihre Papiere/Dokumente in den ADF, und dieser zieht Seite für Seite ein und scannt diese. Verwenden Sie diese Funktion, wenn Sie Ihren Scanner ausschließlich mit ADF verwenden.

#### **- Automatische**

Die Option "Automatische Erkennung" überprüft, ob sich im ADF Ihres Scanners Papier befindet. Wenn der ADF leer ist, wird vom Flachbett des Scanners aus gescannt. Sie sollten diese Option verwenden, wenn Sie Ihren Scanner auf beide Arten verwenden. Je nach Scanner kann es sein, dass diese Option manchmal nicht wie erwartet funktioniert. Denn einige Scannerhersteller befolgen den TWAIN-Standard nicht genau und implementieren die ADF-Prüfung nicht ordnungsgemäß.

#### **- DUPLEX**

Mit Duplex-Scannen können Sie beide Seiten Ihres Dokuments scannen.

# **- SCANNER-BENUTZEROBERFLÄCHE**

Wenn Sie diese Option anhaken, werden alle Optionen der TSScan-Benutzeroberfläche deaktiviert, da TSScan die Konfiguration des Scannens nun den Scannertreibern überlässt. Durch Aktivieren der Scanner-Benutzeroberfläche werden alle Scanoptionen direkt an Ihren Scanner delegiert. Die Scanner-Benutzeroberfläche sollte angezeigt werden, sobald Sie auf "Scannen" klicken.

**HINWEIS:** Diese Option ist sehr nützlich, wenn Ihr Scannertreiber über Optionen verfügt, die Sie von TSScan erhalten.

#### **- NACH MEHR SEITEN FRAGEN**

Wenn Ihr Scanner keinen ADF hat und Sie nur vom Flachbett aus scannen können, aber mehr als ein Papier oder Dokument scannen möchten, aktivieren Sie diese Option. Nach jedem Scan werden Sie gefragt, ob Sie weitere Seiten scannen möchten. Wenn Sie "Ja" auswählen, wird der nächste Scan an den vorigen angehängt.

#### **- ÜBERSPRINGEN, WENN LEER**

Wenn diese Option aktiviert ist, werden leere Seiten aus Ihrem Scan entfernt. Bitte beachten Sie, dass leere Seiten in einigen Fällen Teil des Dokuments sind und das Entfernen das Aussehen des gescannten Dokuments verändern würde.

#### **- INVERTIEREN**

Diese Option kehrt die Farben des Bildes um. Nützlich bei Schwarzweiß-Scans, bei denen der Scan invertiert ist.

#### **- AUFLÖSUNG**

Mit dieser Option können Sie die Bildauflösung in DPIs einstellen. Beachten Sie, dass das Bild

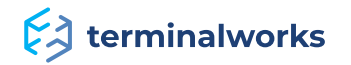

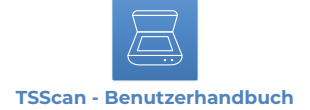

bei der Auswahl einer größeren Auflösung größer wird. Berücksichtigen Sie ebenfalls, dass wenn die Auflösung höher ist, die Datei größer wird und die Übertragung auf Ihren Terminalserver entsprechend länger dauert.

#### **- FARBMODUS**

Der Farbmodus kann auf drei verschiedene Werte eingestellt werden. Diese sind:

#### **- Farbe**

Wenn Sie diesen Modus einstellen, werden Ihre Dokumente in Farbe gescannt. Mit diesem Farbmodus dauert es am längsten, bis sie gescannt und auf Ihren Remote Desktop-Server übertragen werden. Verwenden Sie den Farbmodus nur, wenn Sie Farbe in Ihren Dokumenten benötigen.

#### **- Mono**

In diesem Modus werden Bilder erstellt, die ausschließlich aus Graustufen bestehen und von Schwarz mit der schwächsten Intensität bis Weiß mit der stärksten Intensität variieren. Im Gegensatz zu reinen Schwarzweiß-Scans werden in diesem Modus einige Details beibehalten.

#### **- Schwarzweiß**

Schwarzweiß-Scans enthalten nur zwei Farben. Aus diesem Grund ist die Dateigröße sehr gering, und der Scanner kann in diesem Modus mit der höchsten Geschwindigkeit scannen. Für jedes Dokument, für das Sie keine Bilddaten, sondern nur Text benötigen, ist dies der Modus Ihrer Wahl.

# **- GRÖSSE**

Die Seitengröße-Option legt die Seitengröße fest, die gescannt werden soll. Standardmäßig gibt es eine Liste vordefinierter Seitengrößen. Sie können die von Ihrem Scanner verfügbaren Seitengrößen auch abrufen, indem Sie auf das kleine Seitensymbol neben dem Dropdown-Feld "Größe" klicken.

#### **- AUTOMATISCHE HELLIGKEIT (NUR IM MONO- UND FARBMODUS VERFÜGBAR)**

Wenn Sie diese Option aktivieren, versucht TSScan, die optimale Helligkeitseinstellung für Ihren Scan zu finden. Das Bild wird nachbearbeitet, nachdem es vom Scanner abgerufen wurde.

# **- HELLIGKEIT (NUR IM MONO- UND FARBMODUS VERFÜGBAR)**

Dies ist ein Schieberegler, der Ihr gescanntes Bild heller macht, wenn Sie ihn nach rechts verschieben. Wenn Sie den Regler nach links bewegen, wird das gescannte Bild dunkler.

#### **- KONTRAST (NUR IM MONO- UND FARBMODUS VERFÜGBAR)**

Dieser Schieberegler steuert den Kontrast Ihres gescannten Bildes. Wenn Sie den Schieberegler nach rechts bewegen, wird der Kontrast erhöht. Das Gegenteil passiert, wenn Sie den Schieberegler nach links bewegen.

# **- AUTO-SCHWELLENWERT (NUR IM SCHWARZWEISS-MODUS VERFÜGBAR)**

Diese Option weist TSScan an, den besten Schwellenwert für Ihren Schwarzweiß-Scan zu finden. Die Schwellenwerteinstellung steuert, welches Pixel weiß und welches schwarz ist.

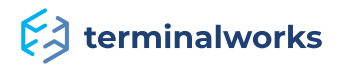

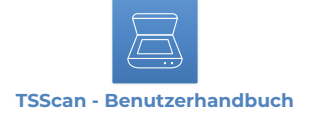

# **- SCHWELLENWERT (NUR IM SCHWARZWEISS-MODUS VERFÜGBAR)**

Dies ist die manuelle Konfiguration des Schwellenwerts. Wenn der Wert verringert wird, sind mehr Pixel weiß. Wenn Sie den Wert erhöhen, werden mehr Pixel schwarz.

# **- FORMAT-OPTIONEN (TSSCAN STANDALONE)**

Derzeit werden von TSScan drei Formate unterstützt:

#### **- jpeg**

Ist eine häufig verwendete Methode zur verlustbehafteten Komprimierung in der digitalen Fotografie. Der Komprimierungsgrad kann angepasst werden, um einen Kompromiss zwischen Speichergröße und Bildqualität zu ermöglichen. JPEG erreicht normalerweise eine 10:1-Komprimierung, ohne dass ein Verlust an Bildqualität wahrnehmbar ist.

#### **- tiff**

Ist ein flexibles, anpassbares Dateiformat für die Verarbeitung von Bildern und Daten in einer einzelnen Datei. Die Header-Tags (Größe, Definition, Bilddaten, angewandte Bildkomprimierung) die die Bildgeometrie definieren, werden eingeschlossen.

#### **- pdf**

Digitalisierter Abdruck oder gescannte Kopie eines Dokuments, wie es ursprünglich veröffentlicht wurde. Dieser Dateityp behält alle Formatierungen, Seitennummern und Originalbilder/ Diagramme/Grafiken bei.

# <span id="page-11-0"></span>**TSScan-Toolbar**

# <span id="page-11-1"></span>**Under Datei**

#### **- SPEICHERN**

Über dieses Menü öffnen Sie den Speicherdialog für das zuletzt gescannte Bild. Hier können Sie den Ort und das Format auswählen, in dem Sie Ihren Scan speichern möchten.

#### **- VIA E-MAIL SENDEN**

Mit dieser Option öffnet TSScan automatisch Ihre Standard-E-Mail-Anwendung und erstellt eine neue E-Mail mit dem letzten Scan im Anhang. Auf diese Weise können Sie Dokumente schnell in ein PDF-Dokument scannen und an eine andere Person weiterleiten, ohne zwischen mehreren Anwendungen switchen zu müssen.

#### **- IN DIE ZWISCHENABLAGE KOPIEREN**

Kopiert das zuletzt gescannte oder in der Vorschau angezeigte Bild in Ihre Zwischenablage, von wo Sie es später in alle Anwendungen einfügen können, die "Bild einfügen" akzeptieren.

# <span id="page-11-2"></span>**Unter Tools**

# **- ZUR MAC-BENUTZEROBERFLÄCHE SWITCHEN**

Nach dem Öffnen unter "Tools", wie im Bild unten beschrieben, können Sie die MAC-Kommunikation aktivieren. Dadurch können MAC-Benutzer über TSScan auf den Server scannen.

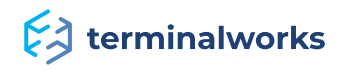

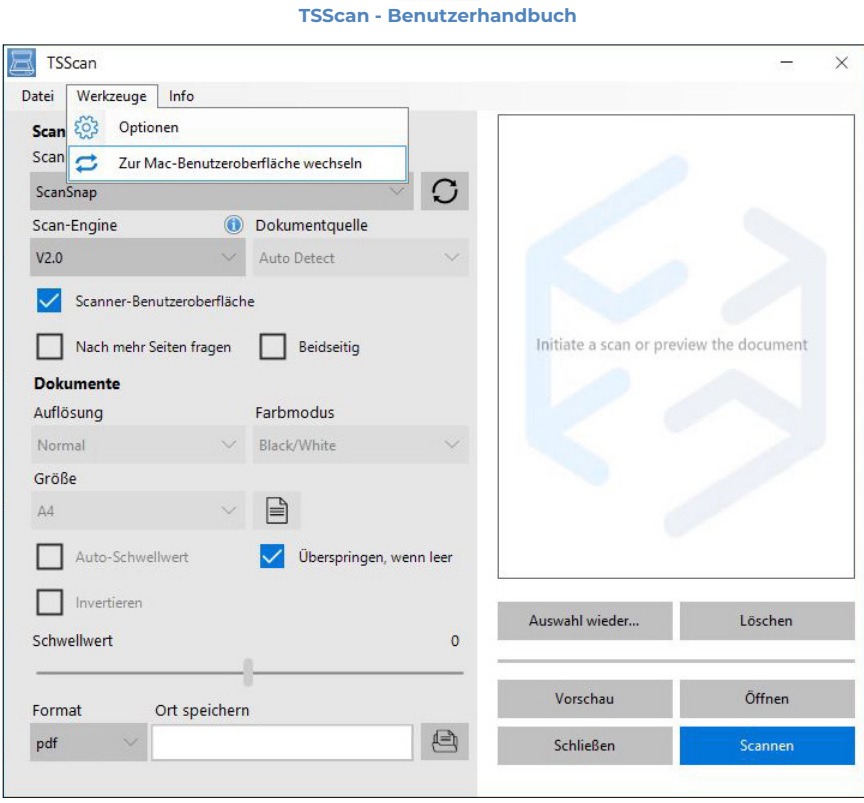

**HINWEIS:** Diese Optionen werden pro Benutzer gespeichert.

# **- MAC-BENUTZEROBERFLÄCHE**

Siehe Beispiel unten:

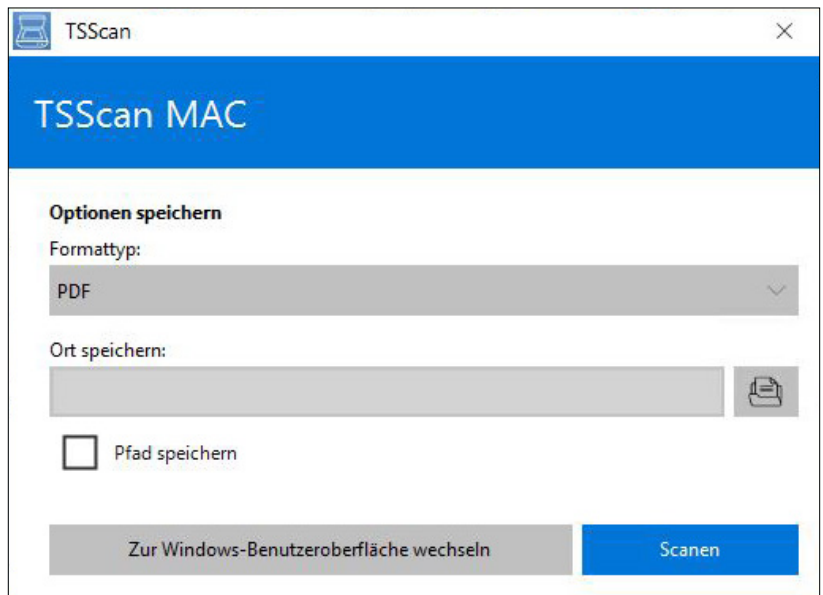

Die MAC-Benutzeroberfläche hat weniger Optionen, da für MAC-Benutzer jedes Mal die lokalen Scanneroptionen angezeigt werden und Sie dort die entsprechenden Einstellungen auswählen können.

- **FORMATTYP:** Hier können Sie den Typ des gespeicherten Bildes auswählen.
- **SPEICHERORT:** Speicherort des gespeicherten Bildes. Wenn das Kästchen "Pfad speichern"

# $\lesssim$  terminalworks

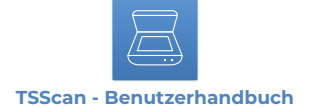

aktiviert ist, bleibt der ausgewählte Speicherort für zukünftige Verwendung gespeichert.

**- ZUR WINDOWS-BENUTZEROBERFLÄCHE SWITCHEN:** Setzt es wieder auf die Windows TSScan-Benutzeroberfläche zurück.

**- SCAN: Startet das Scannen**

#### **- TSScan Options (TSScan2)**

Siehe Bildbeispiel unten.

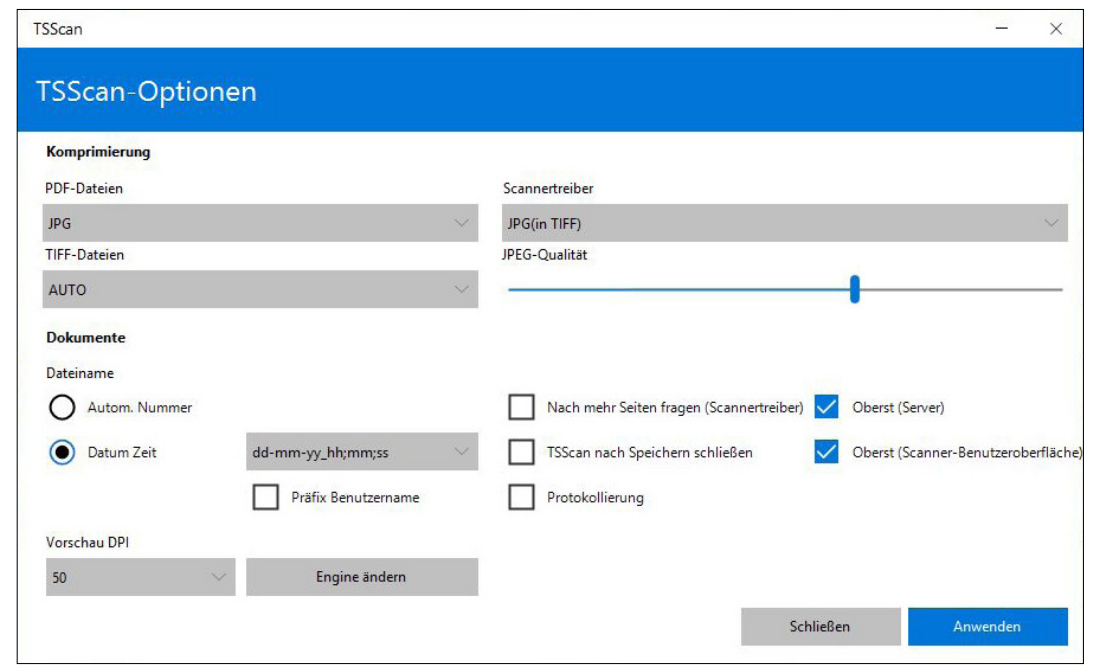

**HINWEIS:** Diese Optionen gibt es nur bei TSScan Standalone, TSScan DS und Virtual TWAIN DS.

#### **- KOMPRIMIERUNG**

PDF - Die Komprimierungsoptionen für Scans festlegen, die als PDF ausgegeben werden

TIFF - Die Komprimierungsoptionen für Scans festlegen, die als TIFF ausgegeben werden

Scannertreiber - Im Gegensatz zu den PDF- und TIFF-Komprimierungseinstellungen konfigurieren diese Komprimierungseinstellungen die Art und Weise, wie Bilder von Ihrem lokalen Scanner komprimiert und dann auf den virtuellen Scanner auf Ihrem Remote Desktop-Server übertragen werden. Diese Einstellung ist wichtig, wenn Sie gute Übertragungsraten Ihrer gescannten Dokumente auf den Remote Desktop-Server erzielen möchten.

#### **- JPEG-QUALITÄT**

Alle JPG-komprimierten Bilder sind von dieser Einstellung betroffen. Wenn Sie den Schieberegler nach rechts bewegen, erhöht sich die Qualität von JPG-Bildern und auch die Dateigröße. Bitte passen Sie diese Einstellung abhängig von Ihrer Netzwerkverbindung an. Wenn Sie eine schnelle Internetverbindung haben oder in einem LAN eine Verbindung zu Ihrem Remote Desktop-Server herstellen, erhöhen Sie die Qualität. Wenn Sie eine sehr langsame Verbindung haben, verringern Sie die Qualität der JPG-Bilder, um schnellere Übertragungsraten zu erhalten.

# **Ext** terminal works

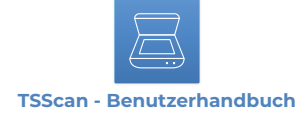

#### **- DATEINAME**

Here you can choose the way files should be saved if you set the file path for automatic saving. The two options available are. Auto Number (Each scan will be saved with a number attached to the end of the file name and increased after each scan) and Date Time (Append the date and time in the format specified by the dropdown box. Also, the additional option to add the User name as a prefix in the image name).

#### **- VORSCHAU DPI**

Diese Option steuert, in welcher Auflösung der Vorschau-Scan gescannt werden soll. Der Standardwert ist 50, was wir auch für die Vorschau des Bildes empfehlen. Diese Auflösung bietet genügend Details und eine schnelle Übertragungsrate.

#### **- NACH MEHR SEITEN FRAGEN (SCANNERTREIBER)**

Wenn Sie den virtuellen Scannertreiber verwenden, wird nach jedem Scan ein Dialogfeld angezeigt, das Sie nach weiteren Seiten fragt. Dies ist nützlich, wenn Sie einen Flachbettscanner verwenden, aber mehrere Dokumente in Ihre Anwendung scannen möchten, ohne den Scanvorgang für jede Seite separat durchführen zu müssen.

#### **- TSSCAN NACH SPEICHERN SCHLIESSEN**

Schließt TSScan automatisch, nachdem Sie Ihr gescanntes Dokument gespeichert haben.

#### **- LOGGING( TSSCAN2)**

Wenn angehakt, wird die Protokollierungsfunktion (Loggingfunktion) von TSScan2 aktiviert.

#### **- ZUOBERST**

Bei beiden Optionen wird jedes TSScan-Dialogfeld zusammen mit den Dialogfeldern Ihres lokalen Scannertreibers als oberstes Element festgelegt. Diese Option sollte immer aktiviert sein, da Ihr Remote Desktop-Fenster Ihren Scannerdialog verdecken kann.

#### **- ENGINE ÄNDERN**

Ermöglicht Umschalten zwischen den auf Seite 9 erläuterten Scan-Engines.

# <span id="page-14-0"></span> **Automatische Client-Updates**

TSScan 3 hat eine automatische Client-Update-Funktion. Voraussetzung dafür ist, dass ein TSScan Client v3 lokal installiert ist. Sobald eine neue Version von TSScan v3 veröffentlicht wurde, laden Sie einfach die neueste Serverversion auf Ihren Host herunter und installieren Sie diese über die alte. Wenn sich ein Client das nächste Mal beim aktualisierten Host anmeldet, aktualisiert er sich beim ersten Scan von selber.

# <span id="page-14-1"></span>**Lizenzregistrierung**

Sobald der Serverpart von TSScan auf einem Computer installiert wurde, wird eine ID generiert, an die wir unsere Lizenzen gebunden haben. Die Hardware-ID fungiert in diesem Fall wie ein Serienschlüssel. Nach jedem Kauf wird Ihrem Konto eine entsprechende Lizenz hinzugefügt. Um Ihre Hardware-ID zu finden, folgen Sie bitte den Anweisungen unter folgendem Link: <https://www.terminalworks.com/de/hardware-id>

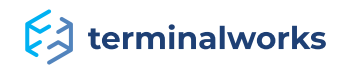

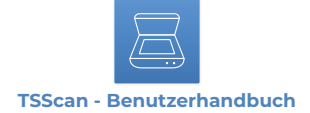

Nachdem Sie die ID erhalten haben, loggen Sie sich bitte in Ihr Online-Konto ein und tippen Sie die Hardware-ID in das leere Feld, um die erwähnte Lizenz zu erstellen.

Sobald Sie die angegebene Lizenz generiert haben, speichern Sie sie einfach auf dem Host und laden Sie die Lizenz über das Lizenzregistrierungsfenster, aus dem Sie die Hardware-ID kopiert haben.

Nachdem Sie die Lizenzdatei angewendet haben, ist die Software vollständig lizenziert.

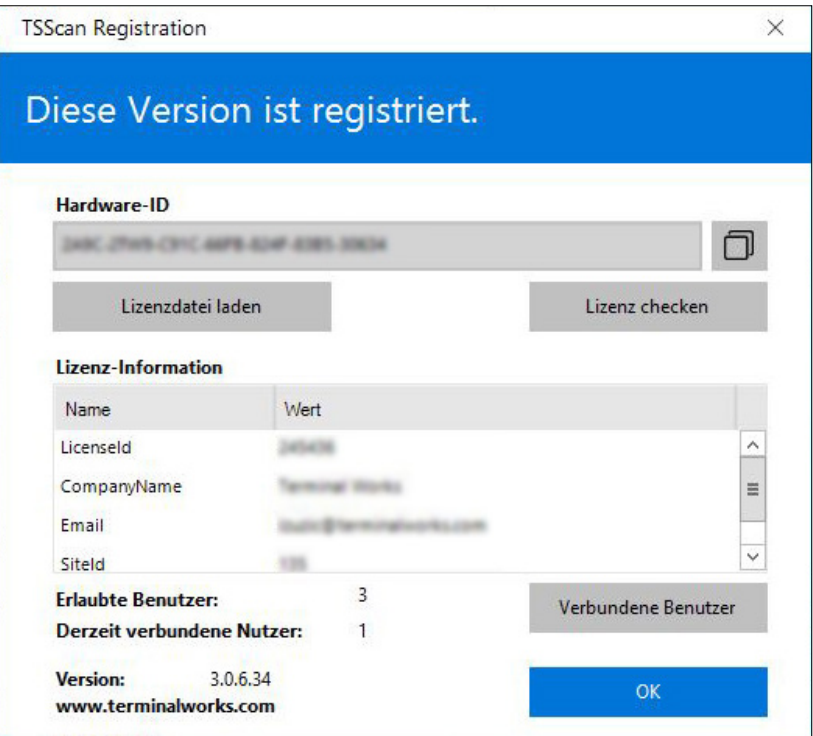

# <span id="page-15-0"></span> **Support**

Wenn Sie gern mit einem Techniker sprechen möchten, um Unterstützung zu erhalten, können Sie unsere Support-Nummer unter +1 (407) 567-0096 anrufen. Unsere Sprechzeiten sind montags bis freitags von 10:00 bis 22:00 Uhr (MEZ) - außer an Feiertagen. Außerhalb der Geschäftszeiten können Sie uns jederzeit über [support@terminalworks.com](mailto:support%40terminalworks.com?subject=) erreichen.

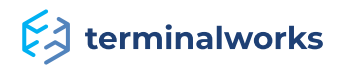